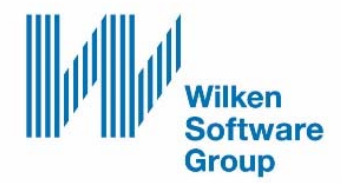

# **KLICKANLEITUNG WORKFLOW**

**Sachlich und Anordnen in CE9D** 

# **Sachlich und Anordnen in CE9D**

Stand: 12.12.2019

# **Inhaltsverzeichnis**

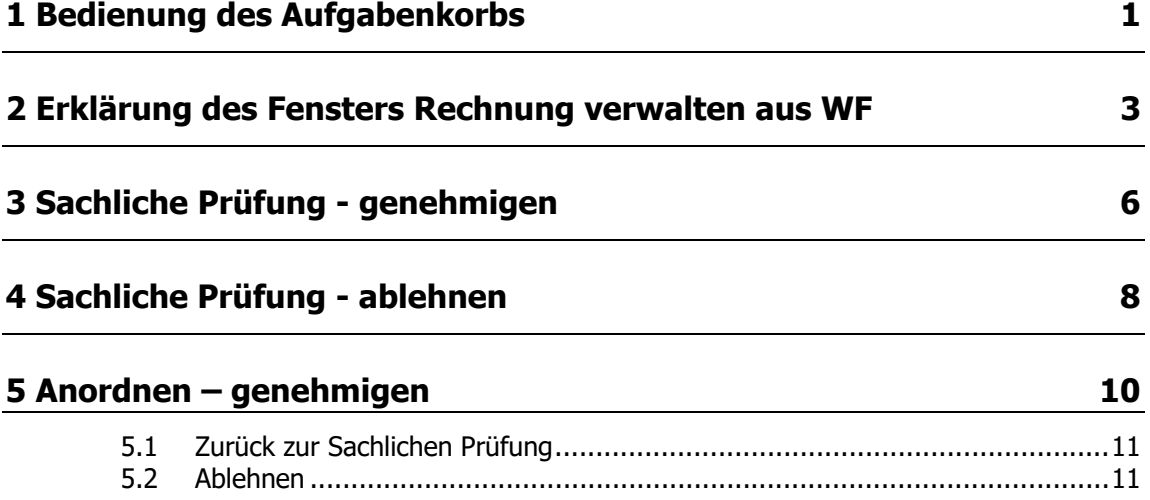

# **1 Bedienung des Aufgabenkorbs**

1. Sie haben die Wilken Anwendung geöffnet.

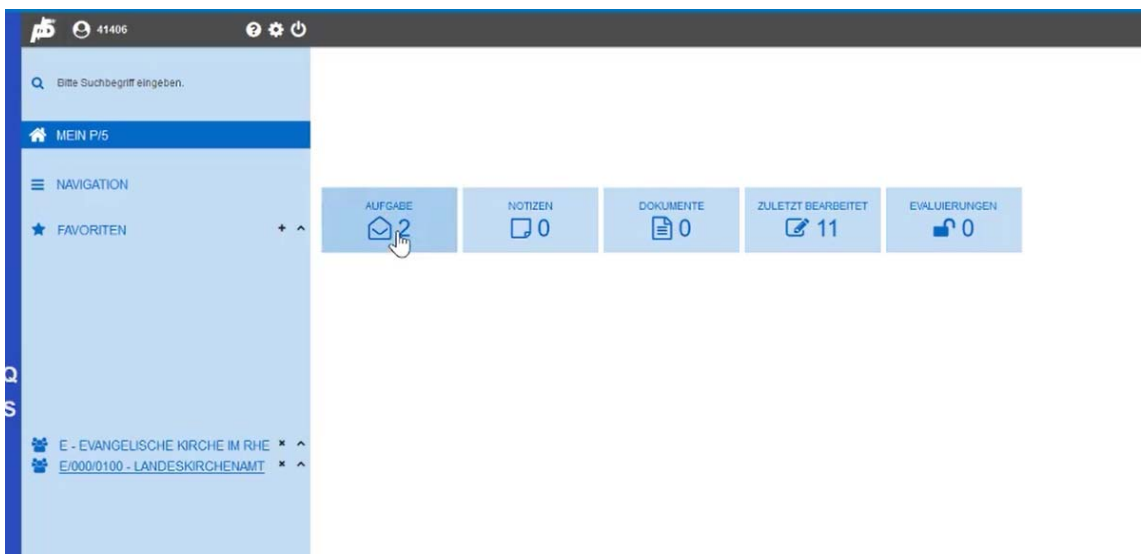

- 2. Unter **MEIN P/5** ist der Homebereich der Anwendung ersichtlich.
- 3. Die Kachel **Aufgabe** beinhaltet die Ihrer Workflowgruppe/Prüfgruppe zugewiesenen Aufgaben.
- 4. Mit einem Klick auf die Kachel **Aufgabe** öffnet sich die Kachel. Ihrer Workflowgruppe/Prüfgruppe zugewiesene Aufgaben werden ersichtlich.

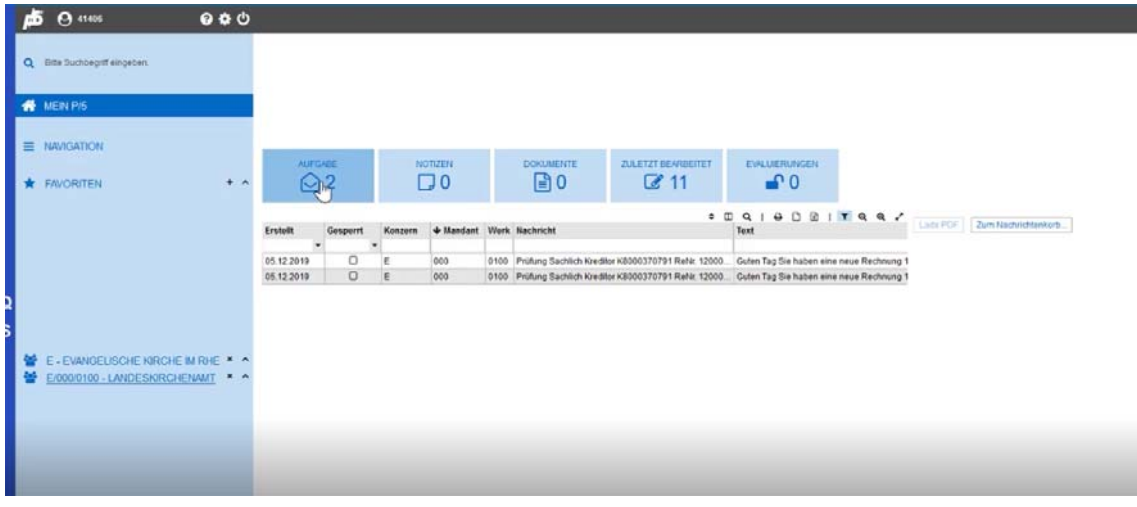

# *<u>O* Hinweis</u>

Die Kachel Aufgabe wird über Schließen und Öffnen der Kachel aktualisiert.

 $\rightarrow$  Klicken Sie die Kachel zu und auf.

Sie haben auch die Möglichkeit, anhand der Mitteilung zu erkennen, dass Ihnen eine Aufgabe zugewiesen wurde:

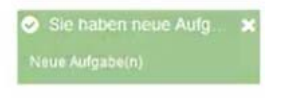

### **Erklärung des Aufgabenkorbs (Kachel Aufgabe)**

Wird die Kachel Aufgabe aufgeklickt, erhalten Sie einen Überblick der Aufgaben, welche Ihrer Prüfgruppe zugeordnet wurden.

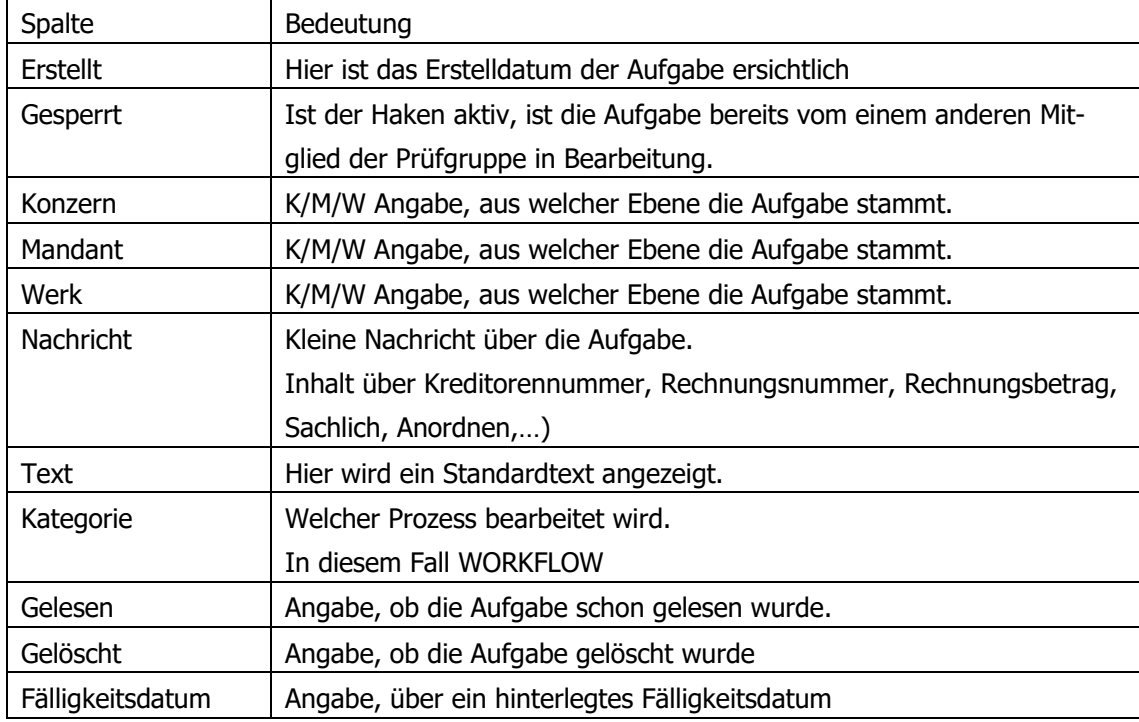

Die Aufgaben werden in einer Tabelle dargestellt.

5. Klicken Sie die zu bearbeitende Aufgabe an. Die Aufgabe wird nochmals detaillierter angezeigt.

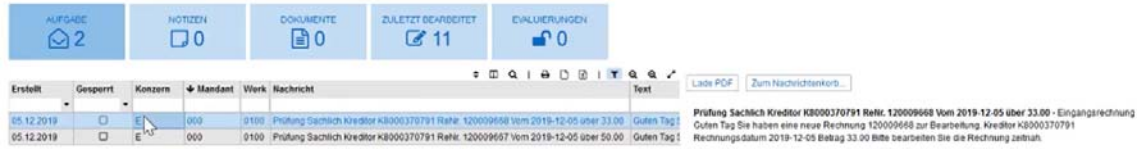

6. Um die Aufgabe zu bearbeiten, klicken Sie diese mit einem DOPPELKLICK an.

# **2 Erklärung des Fensters Rechnung verwalten aus WF**

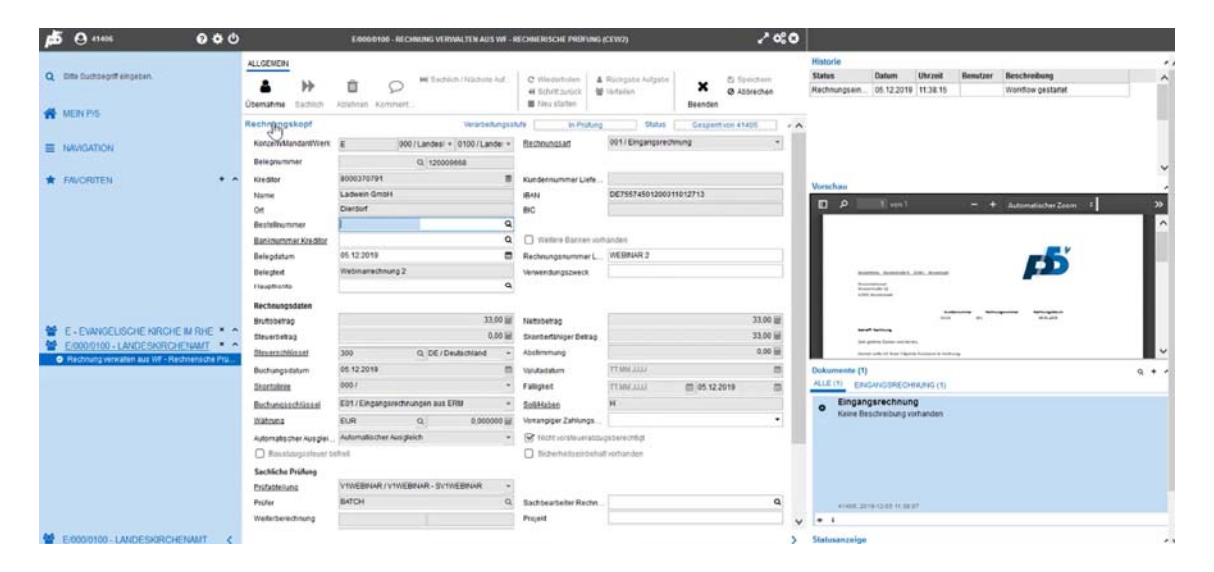

# **Informationsbereich Bereich HISTORIE**

Hier kann die Historie zur Rechnung eingesehen werden. Ist der Workflow abgeschlossen, wird die Historie als DMS Dokument im Archiv am Beleg selbst abgespeichert.

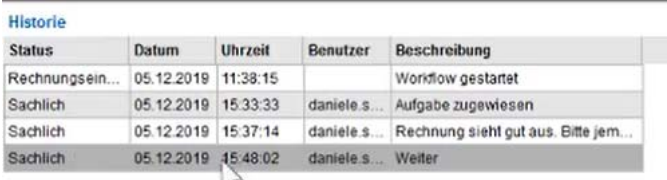

# **Bereich VORSCHAU**

Hier kann das Dokument zur Rechnung eingesehen werden. Innerhalb der Vorschau haben Sie die Möglichkeit, das Dokument zu zoomen.

### **Bereich DOKUMENTE**

Hier kann das Dokument zur Rechnung auch eingesehen werden. Über das Symbol AUGE kann das Dokument in einem separaten Fenster geöffnet werden.

### *<u>A</u>* Hinweis

Die Angaben des Dokuments müssen mit den Angaben im Rechnungskopf und der Rechnungsposition abgeglichen werden.

7. Um eine Rechnung bearbeiten zu können, müssen Sie diese Rechnung zuerst übernehmen. Klicken Sie hierzu in der Ribbonbar auf **Übernahme**.

Solange die Aufgabe Ihnen zugewiesen ist (über die Ribbonbarfunktion Übernahme), kann kein anderes Mitglied der Workflowgruppe diese Aufgabe bearbeiten.

#### **Erklärung der Ribbonbarfunktionen**

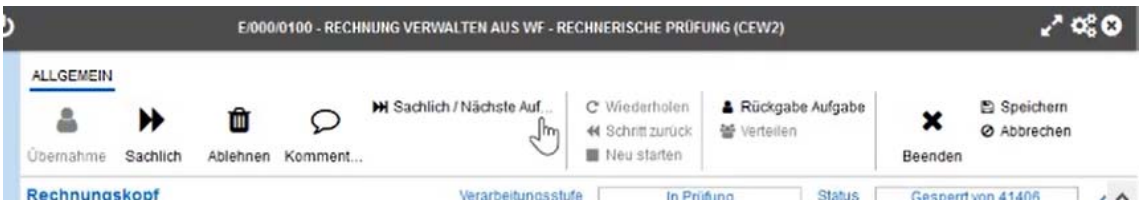

#### **Übernahme**:

Rechnung wird zur Bearbeitung übernommen. Solange die Aufgabe Ihnen zugewiesen ist (über die Ribbonbarfunktion Übernahme), kann kein anderes Mitglied der Workflowgruppe diese Aufgabe bearbeiten.

#### **Sachlich**:

Die Rechnung wird sachlich genehmigt. Je nach Prüfgruppenzugehörigkeit ist diese Funktion ersichtlich.

#### **Anordnen**:

Die Rechnung wird angeordnet. Je nach Prüfgruppenzugehörigkeit ist diese Funktion ersichtlich.

#### **Ablehnen:**

Die Rechnung wird aufgrund von fachlichen Fehlern abgelehnt.

#### **Kommentar:**

Der Rechnung kann ein Kommentar hinterlegt werden.

#### **Sachlich/Nächste Aufgabe:**

Die Rechnung wird sachlich genehmigt und es wird zur nächsten Aufgabe gesprungen.

#### **Rückgabe Aufgabe:**

Die Aufgabe kann zurück in den Aufgabenkorb gelegt werden. Die Funktion kann verwendet werden, um anderen Mitgliedern der Workflowgruppe die Möglichkeit zu schaffen, diese Rechnung einzusehen und ggf. nochmals zu prüfen und sachlich zu genehmigen.

# **3 Sachliche Prüfung - genehmigen**

- 1. Um eine Aufgabe zu bearbeiten, haben Sie die Kachel Aufgabe geöffnet und mit einem DOPPELKLICK geöffnet.
- 2. Das Fenster **Rechnung verwalten aus WF Rechnerische Prüfung (CEW2)** öffnet sich.
- 3. Öffnen Sie das Akkordeon **Rechnungskopf**.

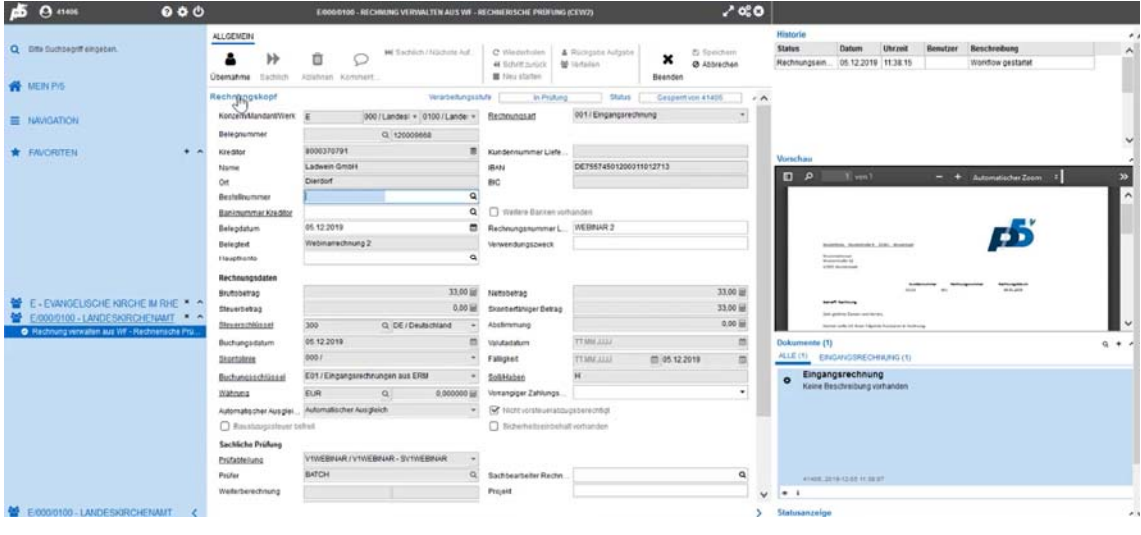

# *<u>A</u>* Hinweis

Die Angaben des Dokuments müssen mit den Angaben im Rechnungskopf und der Rechnungsposition abgeglichen werden.

- 4. Gleichen Sie den Rechnungskopf mit den Kopfdaten des beigehängten Dokuments ab.
- 5. Gleichen Sie die Rechnungsposition und die Kontierung mit den Rechnungspositionen des beigehängten Dokuments ab.
- 6. Um eine Rechnung bearbeiten zu können, müssen Sie diese Rechnung zuerst übernehmen. Klicken Sie hierzu in der Ribbonbar auf **Übernahme**.
- 7. Durch das Klicken der Funktion Übernahme, werden die ausgegrauten Funktionen in der Ribbonbar aktiv.

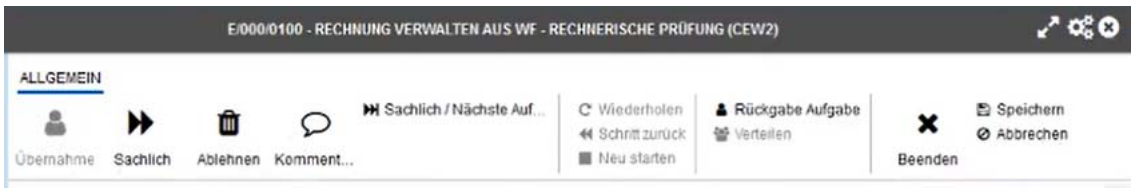

8. Ist nach Prüfung der Rechnung ersichtlich, dass alle Angaben korrekt sind, klicken Sie auf die Funktion **Sachlich** in der Ribbonbar.

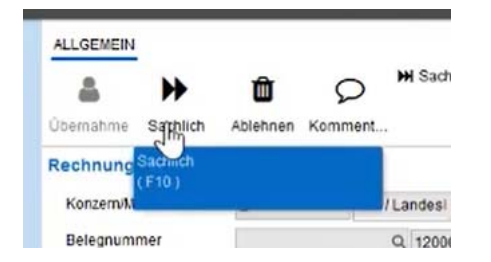

9. Nach Klicken der Funktion Sachlich gelangen Sie wieder in den Homebereich **MEIN P/5**.

# **4 Sachliche Prüfung - ablehnen**

- 1. Um eine Aufgabe zu bearbeiten, haben Sie die Kachel Aufgabe geöffnet und mit einem DOPPELKLICK geöffnet.
- 2. Das Fenster **Rechnung verwalten aus WF Rechnerische Prüfung (CEW2)** öffnet sich.
- 3. Öffnen Sie das Akkordeon **Rechnungskopf**.

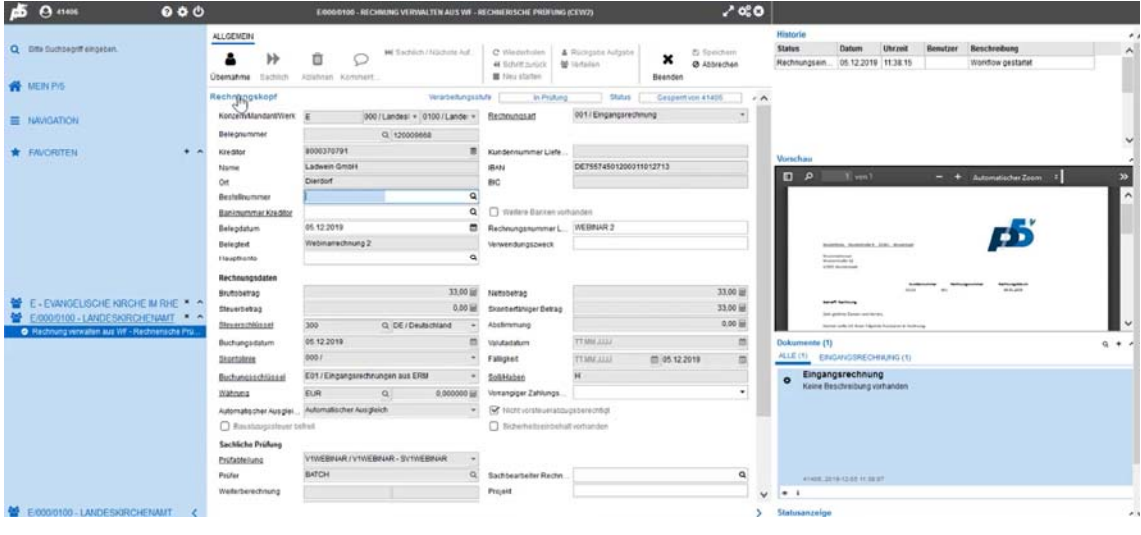

# *<u>A</u>* Hinweis

Die Angaben des Dokuments müssen mit den Angaben im Rechnungskopf und der Rechnungsposition abgeglichen werden.

- 4. Gleichen Sie den Rechnungskopf mit den Kopfdaten des beigehängten Dokuments ab.
- 5. Gleichen Sie die Rechnungsposition und die Kontierung mit den Rechnungspositionen des beigehängten Dokuments ab.
- 6. Um eine Rechnung bearbeiten zu können, müssen Sie diese Rechnung zuerst übernehmen. Klicken Sie hierzu in der Ribbonbar auf **Übernahme**.
- 7. Durch das Klicken der Funktion Übernahme, werden die ausgegrauten Funktionen in der Ribbonbar aktiv.

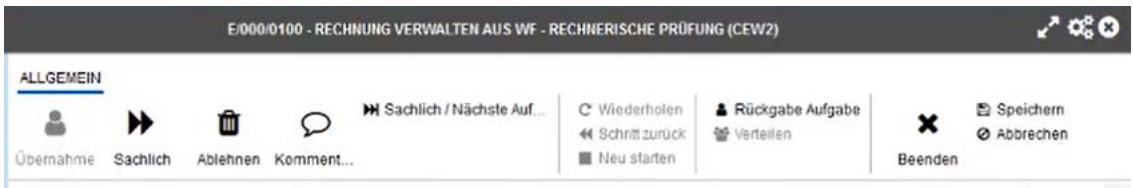

8. Stelle Sie nach Prüfung der Rechnung fest, dass nicht alle Angaben korrekt sind, klicken Sie auf die Funktion **Ablehnen**.

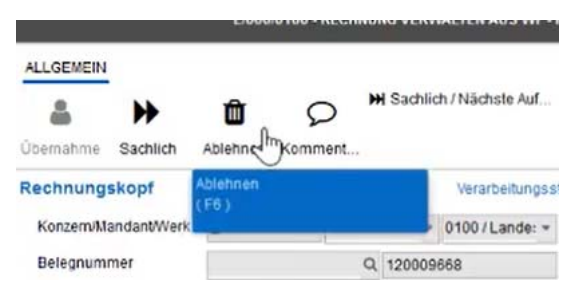

9. Es öffnet sich das Fenster Kommentar. Beschreiben Sie in kurzen Sätzen, weshalb die Rechnung abgelehnt wird.

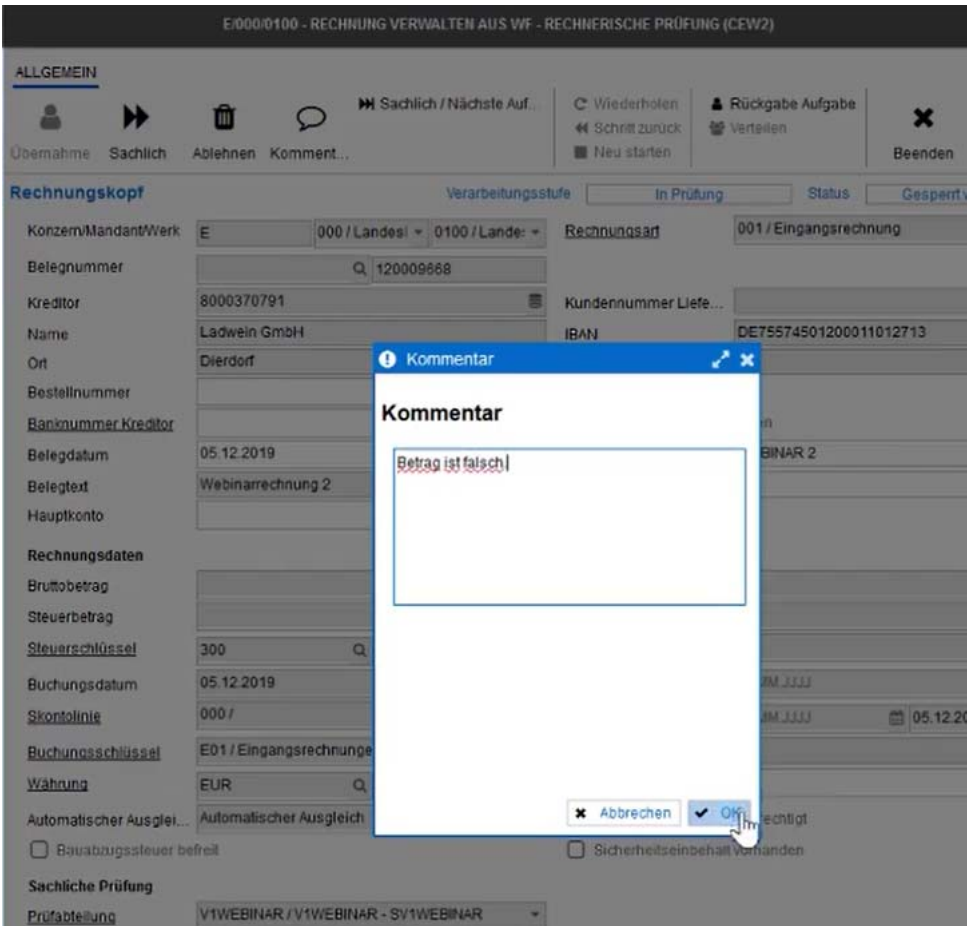

10. Klicken Sie auf OK. Der Beleg wird abgelehnt. Sie befindet sich wieder im Homebereich MEIN P/5.

# **5 Anordnen – genehmigen**

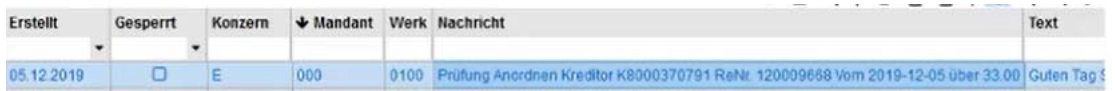

- 1. Um eine Aufgabe zu bearbeiten, haben Sie die Kachel Aufgabe geöffnet und mit einem DOPPELKLICK geöffnet.
- 2. Das Fenster **Rechnung verwalten aus WF Rechnerische Prüfung (CEW2)** öffnet sich.
- 3. Öffnen Sie das Akkordeon **Rechnungskopf**.

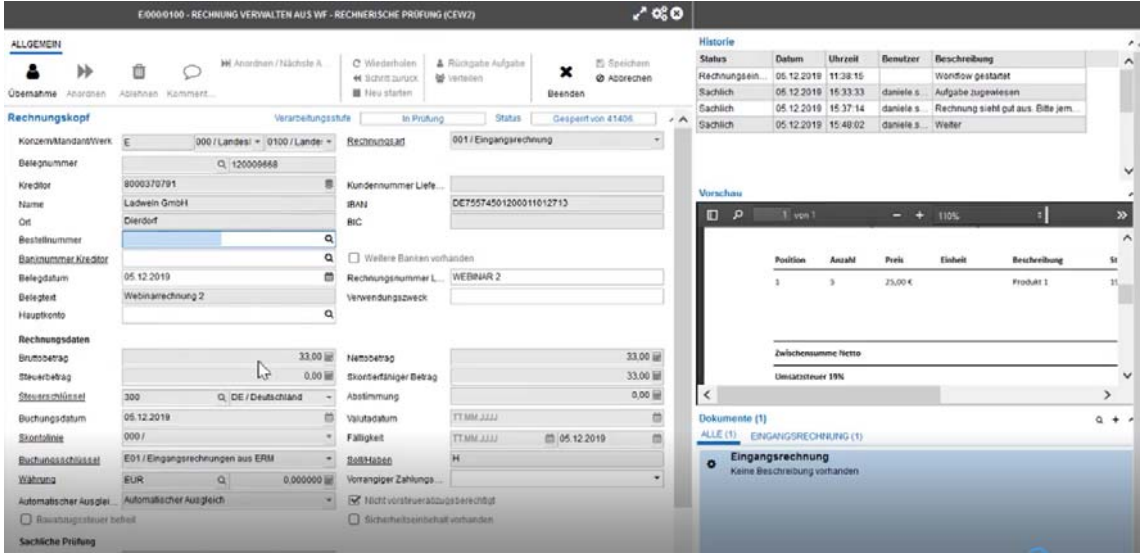

# *<u>O* Hinweis</u>

Die Angaben des Dokuments müssen mit den Angaben im Rechnungskopf und der Rechnungsposition abgeglichen werden.

- 4. Gleichen Sie den Rechnungskopf mit den Kopfdaten des beigehängten Dokuments ab.
- 5. Gleichen Sie die Rechnungsposition und die Kontierung mit den Rechnungspositionen des beigehängten Dokuments ab.
- 6. Um eine Rechnung bearbeiten zu können, müssen Sie diese Rechnung zuerst übernehmen. Klicken Sie hierzu in der Ribbonbar auf **Übernahme**.
- 7. Durch das Klicken der Funktion Übernahme, werden die ausgegrauten Funktionen in der Ribbonbar aktiv.

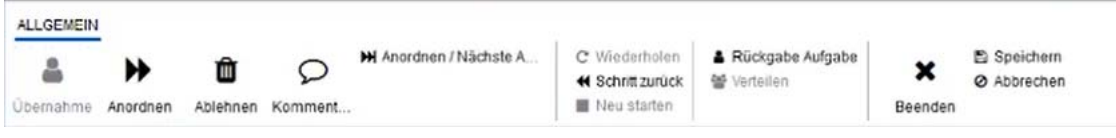

8. Ist nach Prüfung der Rechnung ersichtlich, dass alle Angaben korrekt sind, klicken Sie auf die Funktion **Anordnen** in der Ribbonbar.

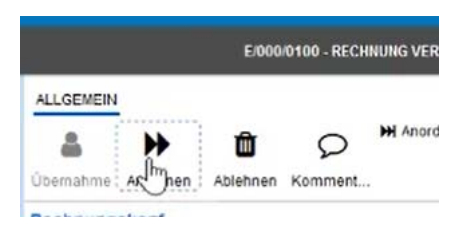

- 9. Nach Klicken der Funktion Anordnen gelangen Sie wieder in den Homebereich **MEIN P/5**.
- 10. Hier sind die Aufgaben ersichtlich. Die gerade eben angeordnete Aufgabe ist noch im Aufgabenkorb ersichtlich. Um den Aufgabenbereich zu aktualisieren, klicken Sie die Kachel Aufgabe Zu und nochmals auf. Die Aufgabe ist nicht mehr im Aufgabenkorb ersichtlich.

# **5.1 Zurück zur Sachlichen Prüfung**

Soll die Aufgabe nochmals zurück zur sachlichen Prüfung, muss in der Ribbonbar die Funktion Schritt zurück betätigt werden.

Auch hier muss ein Kommentar hinzugefügt werden.

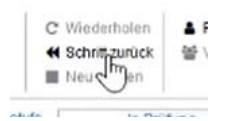

# **5.2 Ablehnen**

Muss die Aufgabe abgelehnt werden, klicken Sie in der Ribbonbar auf die Funktion Ablehnen. Auch hier muss ein Kommentar hinzugefügt werden.